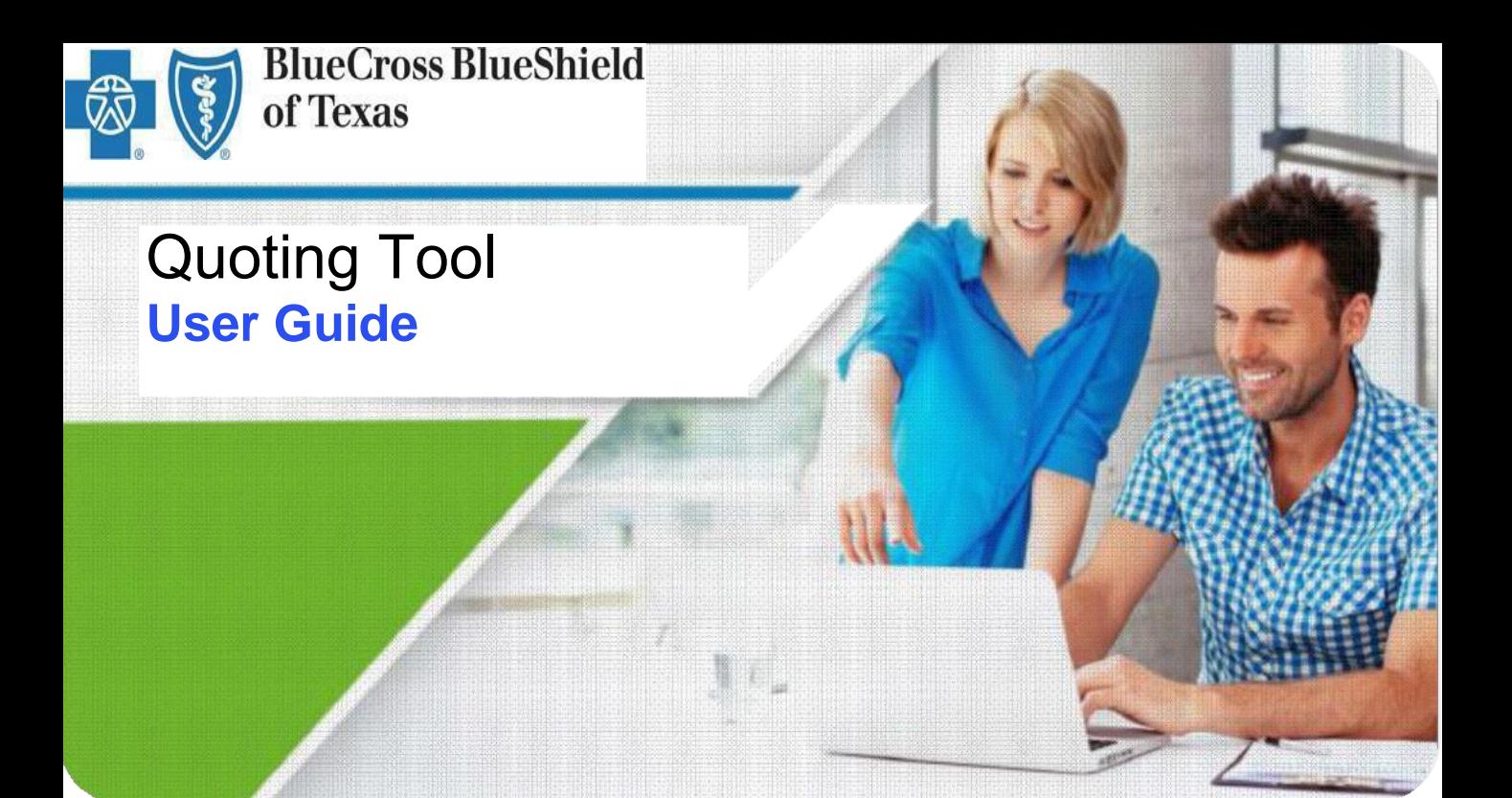

*For Producers*

**Effective June 2017**

A Division of Health Care Service Corporation, a Mutual Legal Reserve Company, an Independent Licensee of the Blue Cross and Blue Shield Association

# <span id="page-1-0"></span>Table of Contents

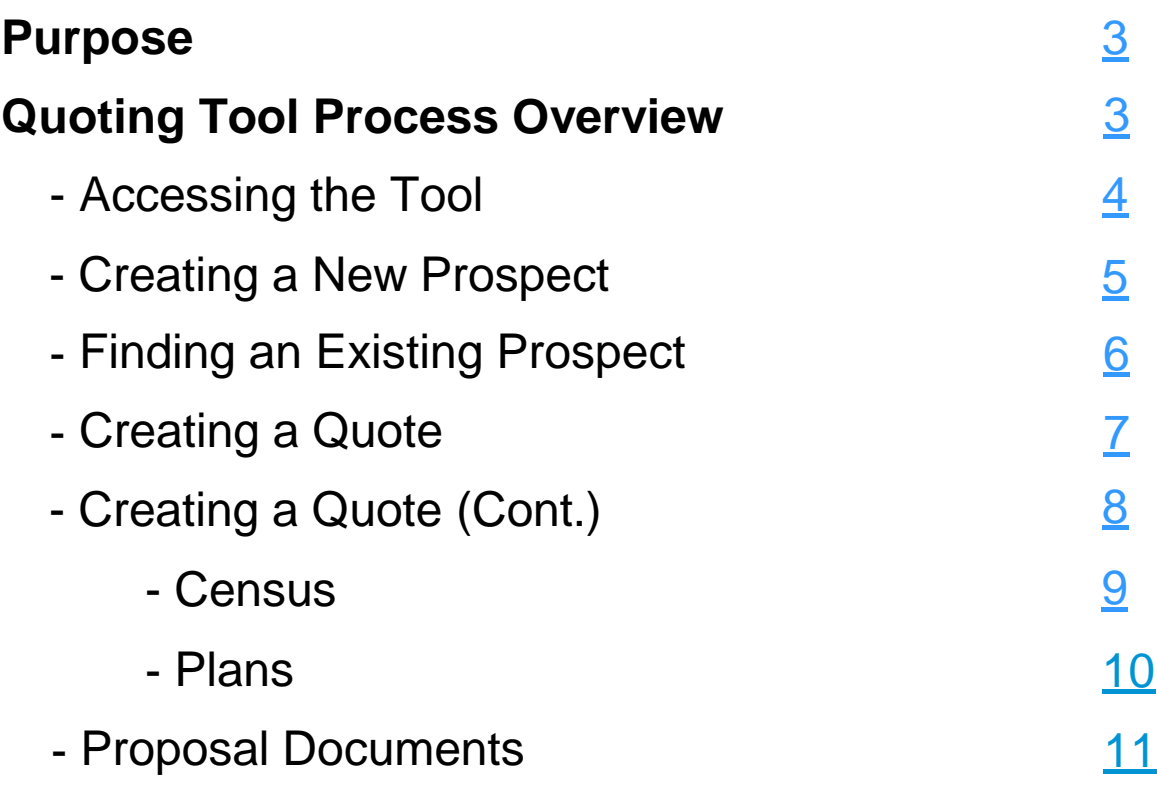

## <span id="page-2-0"></span>Purpose

The purpose of this user guide is to provide step-by-step instructions and guidance to Producers as they complete their tasks using the Quoting Tool.

## Quick Quote Tool Process Overview

The Tool allows the user to quickly create quotes for both Blue Balance Funded<sup>SM</sup> and fully insured funding types for employer groups with 1-50 employees. Within the Quoting Tool, the number of employees determines which products and services are available to the prospective employer.

#### **Quoting availability**

• **Fully insured funding type quotes are available for Small businesses, 1-50 employees. This option includes:**

-Health, Dental and Life -Life only

- **Blue Balance FundedSM quotes are available for small businesses. This option includes Health coverage only.**
- **Fully insured and Blue Balance FundedSM quotes for Small businesses, 10-50 employees, which includes:**

-Health (Blue Balance Funded) -Health, Dental and Life (Fully Insured)

#### **The tool will allow you to:**

-add and quote a new prospect -search for your existing prospects -view recently run quotes -duplicate existing quotes -create new quotes -modify life insurance default settings -view and print member and composite information, displaying monthly amounts employer would incur -download quote documents

[Ret](#page-1-0)urn to Table of [Contents](#page-1-0)

# Quoting a Group

To begin the process for submitting/creating a quote, you must first log in to Blue Access for Producers<sup>SM</sup>(BAP<sup>SM</sup>). Navigate to the eSales Tools Home Page and click the ACA Small Group Quoting link.

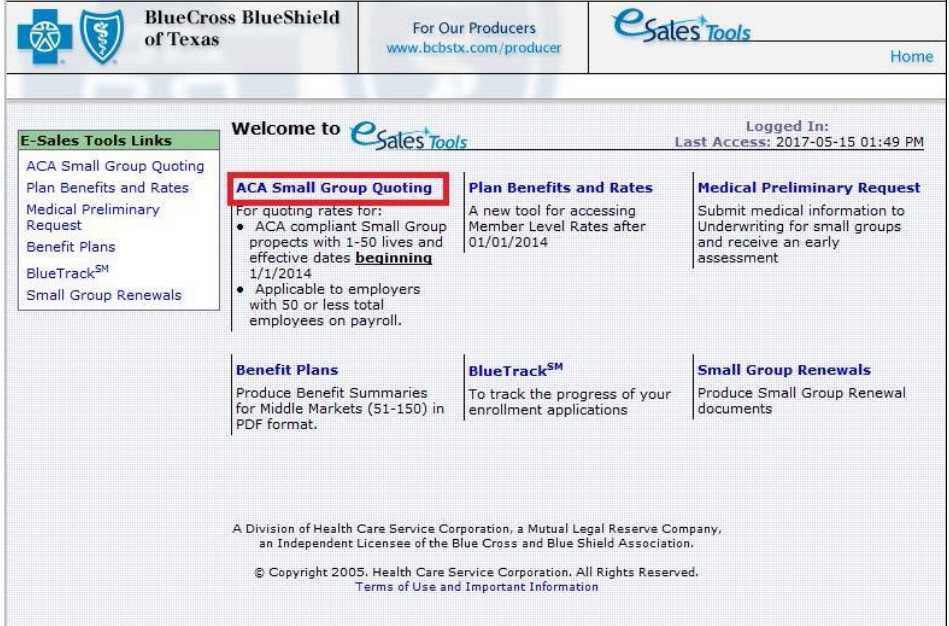

You will be directed to the Quoting Tool home page. **Note:**The use of **"ACA"** in the name of the Tool is in the process of being changed, and does not mean that the plan designs are "metallic" under the Affordable Care Act.

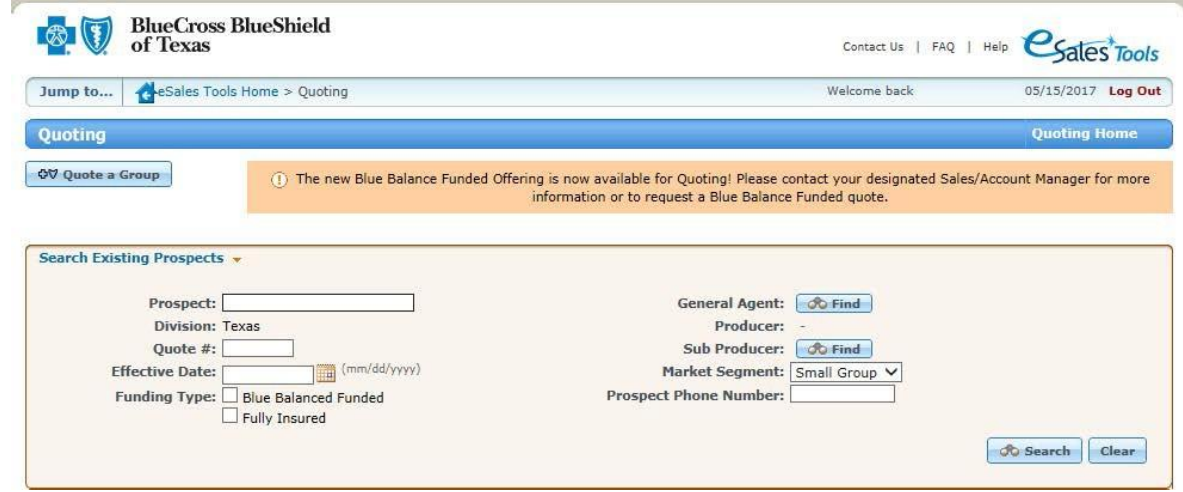

[Ret](#page-1-0)urn to Table of [Contents](#page-1-0)

#### **CreatingaNewProspect**

### <span id="page-4-0"></span>**I. Select Quote a Group**

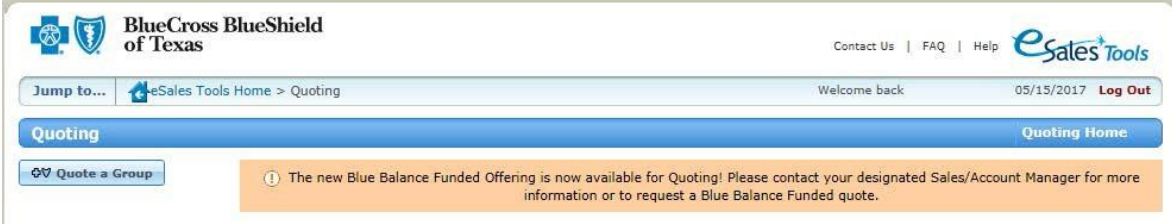

### **II. Select:**

**-'Add a Prospect'** inQuote Details

**-**Enter Mandatory Data in **'Prospect Details'**

**-**Enter Average Number of '**Employees in the Preceding calendar year**' field and then select **'Apply'.**

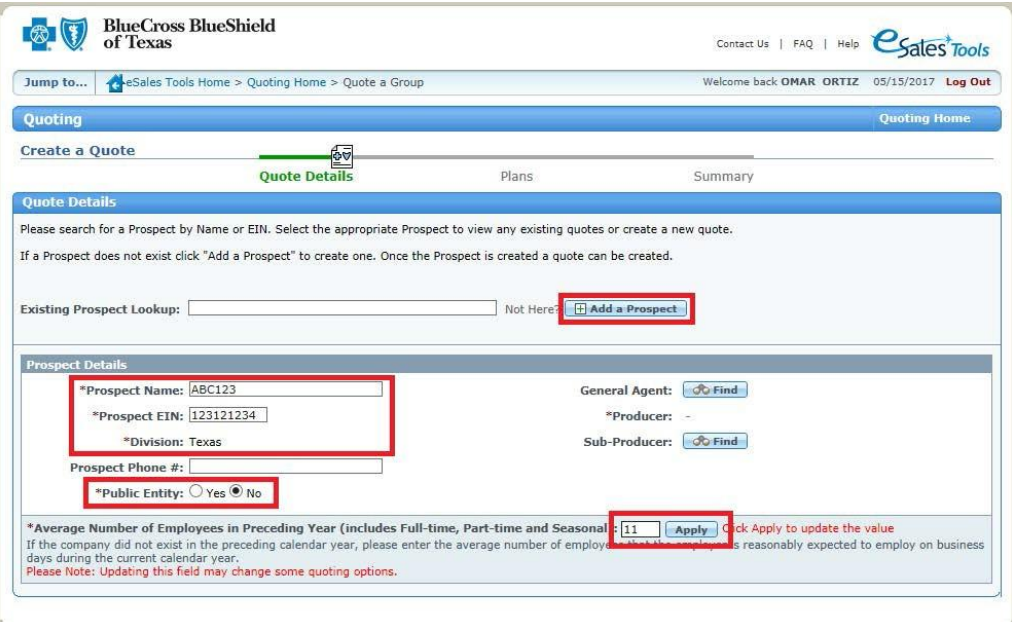

**-**ToContinue quoting, please see **'Create a Quote'**; **p. 7**

Note: For Blue Balance Funded<sup>SM</sup>, the employer groups current coverage must have been

in existence for a minimum of one year for at least 70% of the employees.

[Ret](#page-1-0)urn to Table of [Contents](#page-1-0)

#### **Finding an existing Prospect**

Enter Prospect's name in the **'Existing Prospect Lookup'** field. Click on the prospect when it appears below the field where the name was entered. A minimum of 3 characters needs to be entered to search existing prospect.

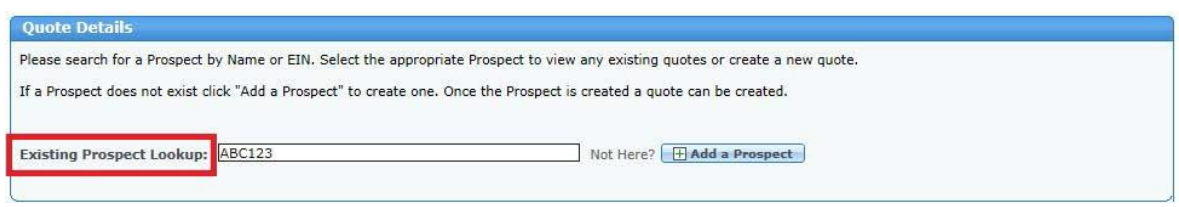

You will be able to Duplicate or View an existing Blue Cross Blue Shield of Texas (BCBSTX) quote.

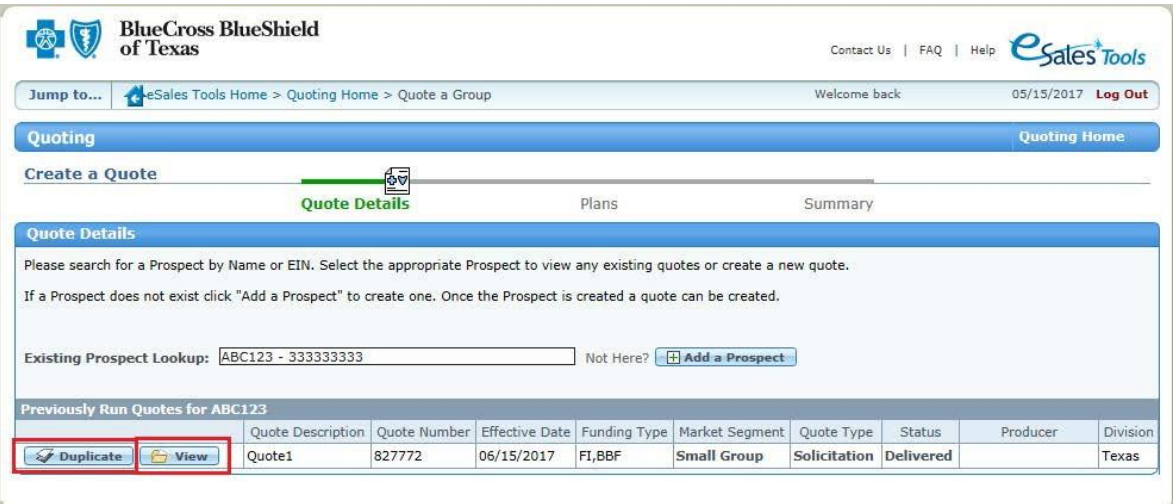

When 'Duplicate' is selected, all the quote details are duplicated, allowing you to make changes to the details for new quotes as needed. Selecting 'View' will allow you to view a delivered quote or continue quoting on a prospect.

## <span id="page-6-0"></span>**Creating a Quote**

Once a new prospect or quote is duplicated you can create a new quote by entering all required information. Required information is indicated by asterisks to the left of the field name. For BCBSTX, Employer Type and Market Segment is auto populated based on **'Average Number of Employees in the Preceding Year'**. Although the Tool currently shows that all prospects must be regulated by ERISA, BCBSTX will provide a fully-insured quote for non-ERISA prospects. At this time, BCBSTX will provide Blue Balance Funded<sup>SM</sup> quotes only for ERISA-regulated prospects.

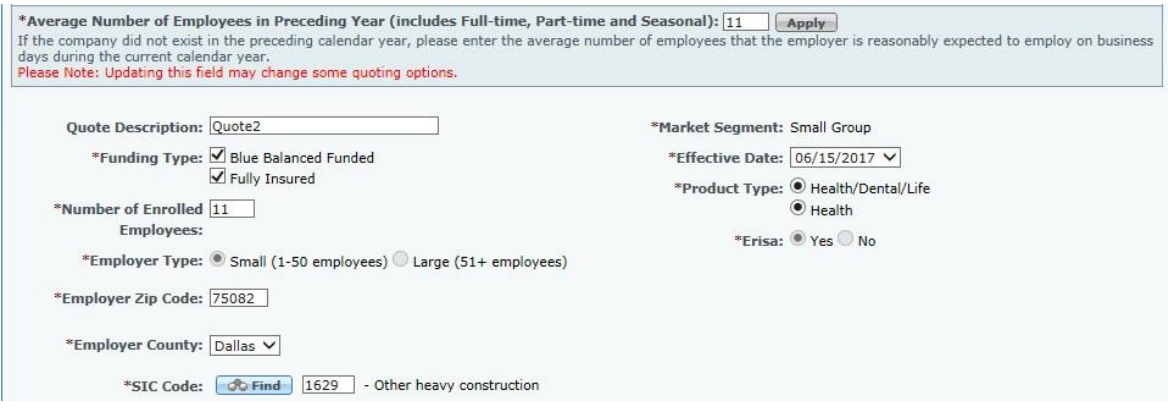

**Note:** For a group size of 1-9 enrolled employees, Blue Balance FundedSM will not be available.

If the Fully Insured funding type has been selected, then Life and Short Term Disability policies may be applied for. Click on 'Change' to modify the defaults.

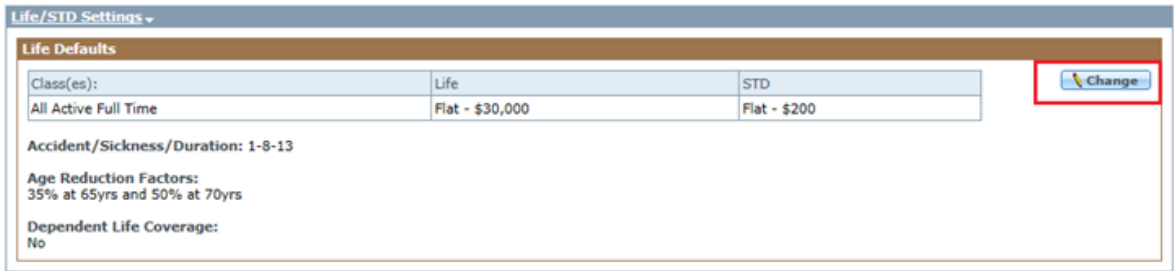

If Blue Balance FundedSM is selected, then the **'Blue Balance Funded Qualification Agreement'** will be viewable. Please read through the questionnaire. If the answer to any question is 'No' then the employer group is may not be eligible for Blue Balance FundedSM.

The **'Blue Balance Funded Qualification Agreement'** section applies only to Blue Balance Funded<sup>SM</sup> and is not required for Fully Insured quotes. This section is in the process of being updated. **"Is the employer group presently insured?"** question will not apply to Blue Balance Funded<sup>SM</sup>.

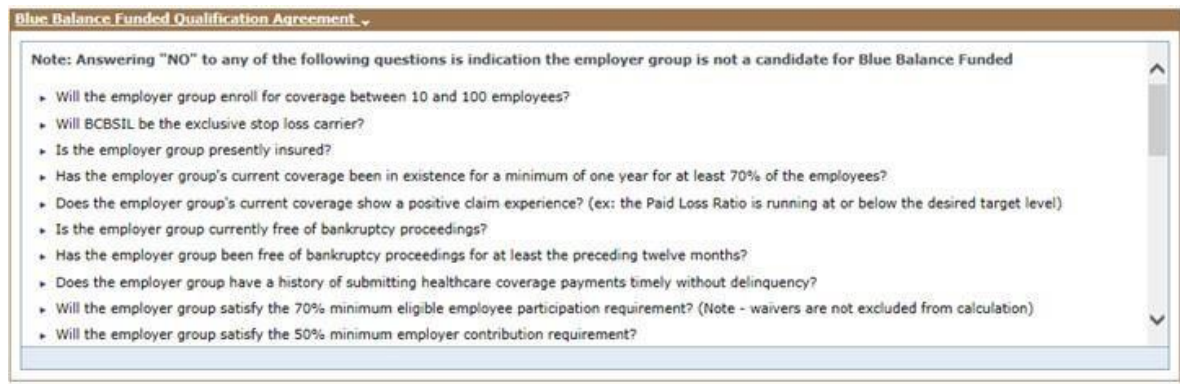

### <span id="page-8-1"></span><span id="page-8-0"></span>**Census**

Enter information in all the mandatory asterisked columns. Rows can be added or deleted by clicking on the appropriate buttons. You may download the census import template and upload the census by selecting **'Import Census'**.

Once the Census has been completed, select **'Save'** and-then **'Continue'** to create plans.

**Note:** If multiple earnings are selected for Life coverage, an **'Annual Salary'**  column will appear for entry.

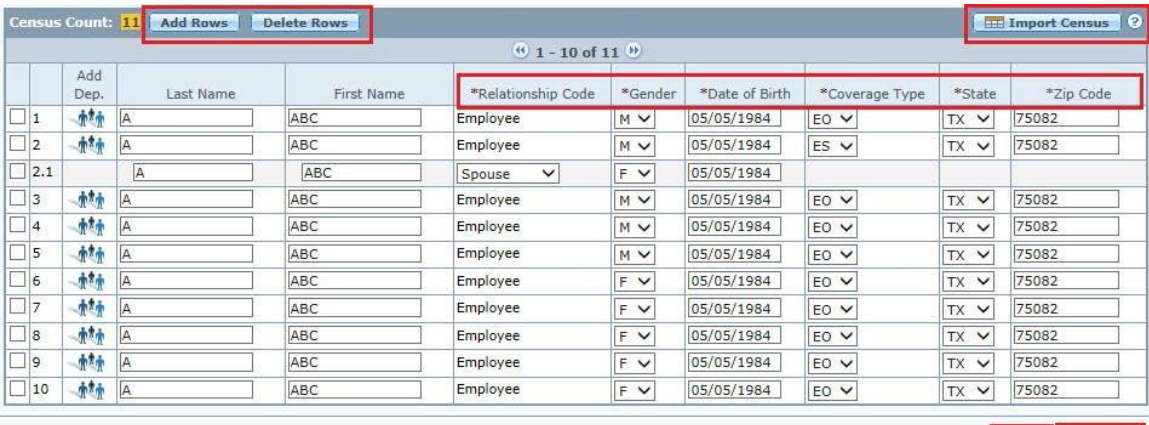

\* - Required Fields -

Save Continue

# **Benefit Design Options**

You will be able to view the benefit design options by clicking on the plan type and then the benefit design name.

Click on **'Generate Proposal'** to generate proposal documents.

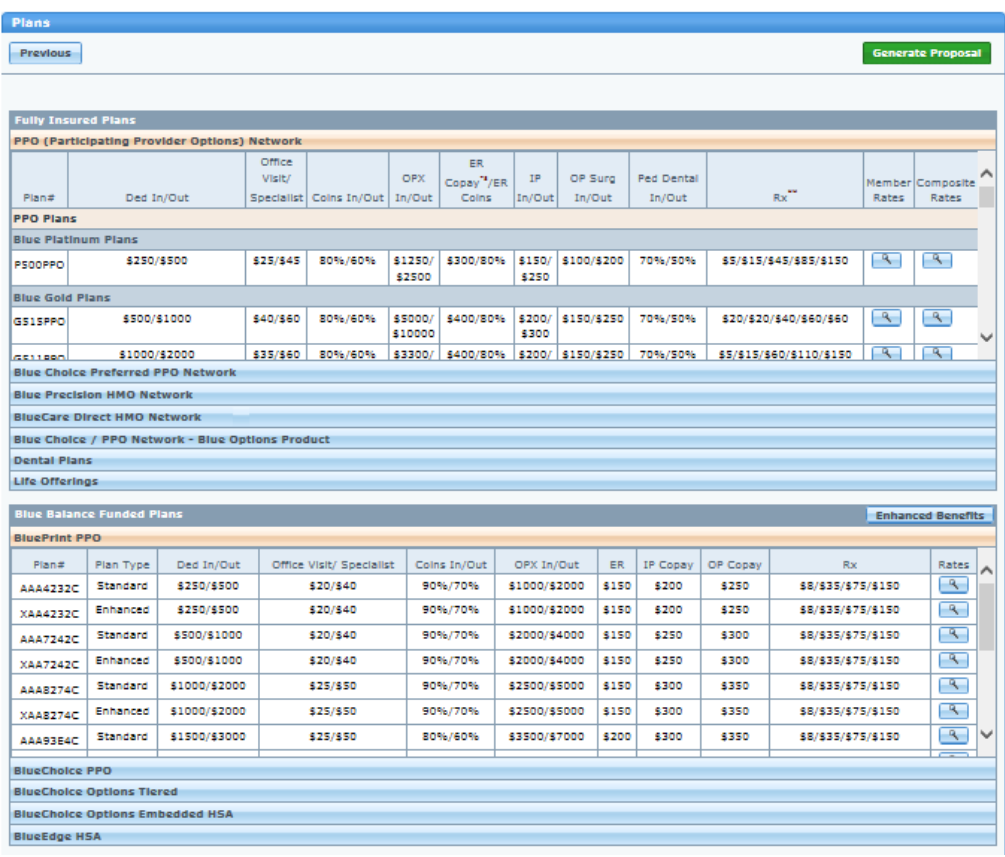

**Note: 'Rate'** refers to the monthly amount that the Employer owes to BCBSTX for administrative fees, stop loss premiums, and projected claims.

#### **Proposal documents are generated andavailable to download andprint.**

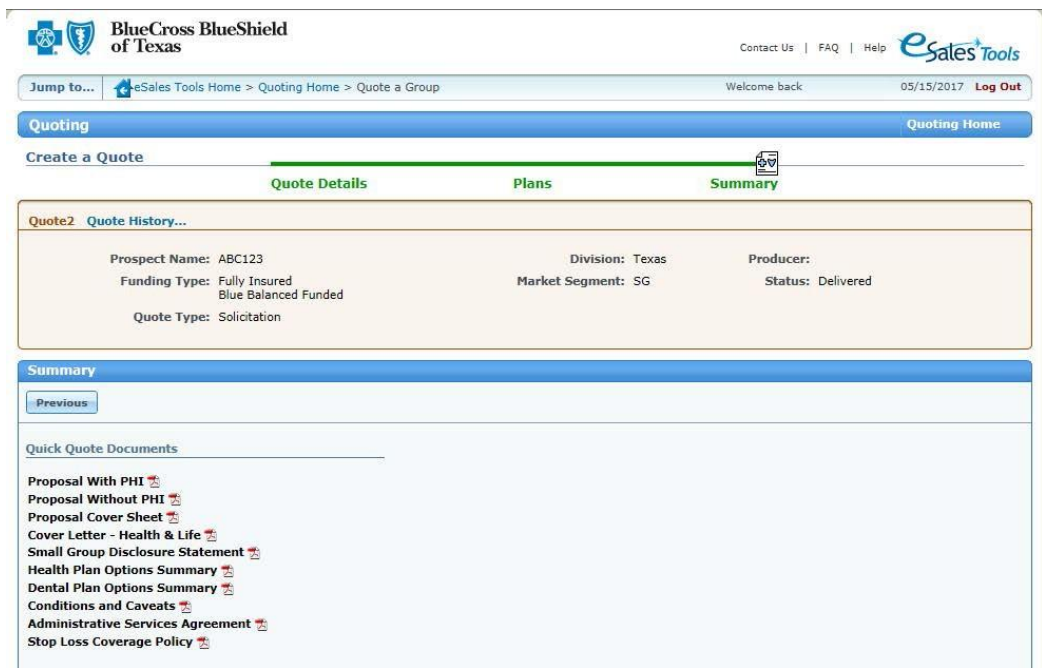

Note: In addition to the above Documents, the Employer will also be required to sign a Stop Loss Application and a Benefit Program Application.

For questions regarding plans and benefits, please contact your Sales Executive or General Agent. For technical issues with the tool, please contact the Help Desk at **1-888-706-0583**